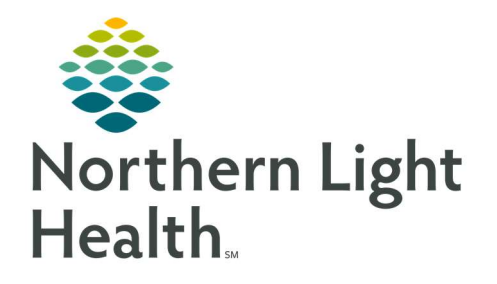

# From the Office of Clinical Informatics Quick Reference Guide (QRG) Enter Orders in PharmNet

February 24, 2022

This Quick Reference Guide (QRG) reviews the workflow to Enter Orders in PharmNet.

# Common Buttons & Icons

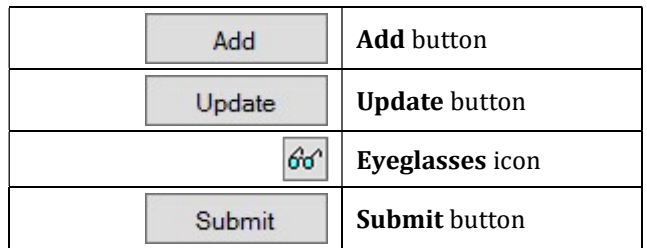

# Enter Medication Orders

#### Add a New Medication Order

- $\triangleright$  From the patient's profile in PharmNet:
- **STEP 1:** Click the **Drug** field and enter the medication name.
- NOTE: It is best practice to enter the first few letters of the medication to broaden the search results.
- **STEP 2:** Click **Add**. The Product Search window displays.
- **STEP 3:** Make the appropriate selection from the list; then, click **OK**. The New Med Order window displays.
- NOTE: You can also double-click the appropriate selection from the search results to open the window.

#### Update and Submit a Medication Order

- $\triangleright$  From the New Med Order window:
- **STEP 1:** Click Update. All the fields activate for modification.
- NOTE: The fields differ from other order types.
- **STEP 2:** Make the appropriate selections and changes.
	- The red asterisks and yellow highlights indicate required fields for documentation.
	- **Product Notes populate based on the medication order and can be found in PowerChart, but** do not display in the MAR.
	- **Order comments populate from the PowerChart order and do display on the MAR.**
	- It is best practice to copy product notes to the order comments so the nurse can review them from the MAR.
- **STEP 3:** Click **OK** to confirm the order details. The patient's profile displays.
- STEP 4: Click Submit.

## Enter Intermittent Orders

#### Add a New Intermittent Order

- $\triangleright$  From the patient's profile in PharmNet:
- **STEP 1:** Click the **Drug** field and enter the medication name.
- NOTE: It is best practice to enter the first few letters of the medication to broaden the search results.
- **STEP 2:** Click Add. The Product Search window displays.
- **STEP 3:** Make the appropriate selection from the list; then, click **OK**. The New Intermittent Order window displays.
- NOTE: You can also double-click the appropriate selection from the search results to open the window.

#### Update and Submit an Intermittent Order

#### $\triangleright$  From the New Intermittent Order window:

- **STEP 1:** Click Update. All the fields activate for modification.
- NOTE: The fields differ from other order types.
- **STEP 2:** Make the appropriate selections and changes.
	- The red asterisks and yellow highlights indicate required fields for documentation.
	- **Product Notes populate based on the medication order and can be found in PowerChart, but** do not display in the MAR.
	- **Order comments populate from the PowerChart order and do display on the MAR.**
	- It is best practice to copy product notes to the order comments so the nurse can review them from the MAR.
- **STEP 3:** Click **OK** to confirm the order details. The patient's profile displays.
- STEP 4: Click Submit.

## Enter Continuous Orders

## Add a New Continuous Order

- $\triangleright$  From the patient's profile in PharmNet:
- **STEP 1:** Click the **Drug** field and enter the medication name.
- NOTE: It is best practice to enter the first few letters of the medication to broaden the search results.
- **STEP 2:** Click Add. The Product Search window displays.
- **STEP 3:** Make the appropriate selection from the list; then, click **OK**. The New Continuous Order window displays.
- NOTE: You can also double-click the appropriate selection from the search results to open the window.

### Update and Submit a Continuous Order

- From the New Continuous Order window:
- **STEP 1:** Click Update. All the fields activate for modification.
- NOTE: The fields differ from other order types.
- **STEP 2:** Make the appropriate selections and changes.
	- The red asterisks and yellow highlights indicate required fields for documentation.
	- **Product Notes populate based on the medication order and can be found in PowerChart, but** do not display in the MAR.
	- Order comments populate from the PowerChart order and do display on the MAR.
	- It is best practice to copy product notes to the order comments so the nurse can review them from the MAR.
- **STEP 3:** Click **OK** to confirm the order details. The patient's profile displays.
- STEP 4: Click Submit